# Kompetenz - Check

Zwischenergebnisse eines Checks einsehen

# 1 Anleitung: Zwischenergebnisse einsehen

#### **Notwendige Vorarbeiten:**

• es wurde mindestens eine Einschätzung des Checks durchgeführt

## 1. Zwischenergebnisse durch Klicken auf "Zwischenergebnisse betrachten" einsehen

• die folgenden Schritte kann nur der/die Lehrende durchführen

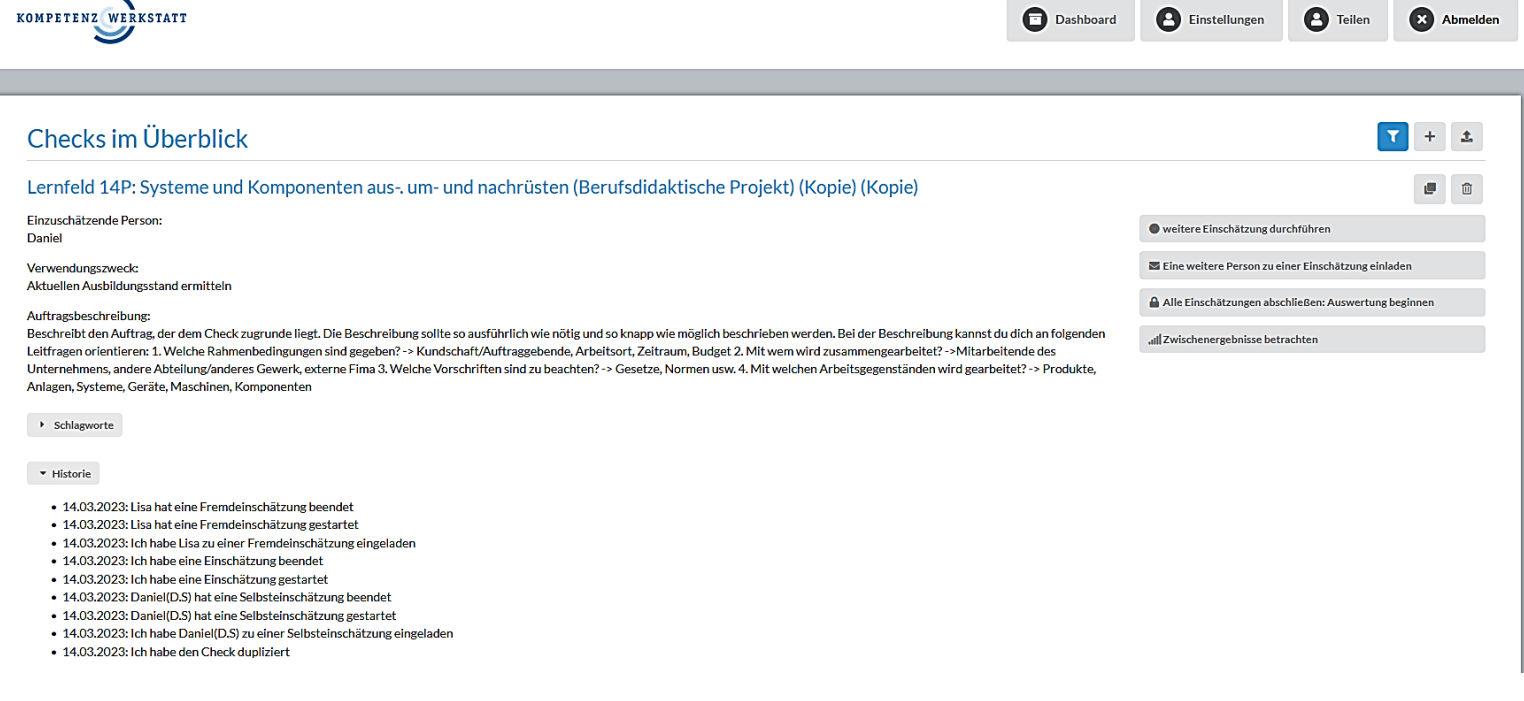

*Abbildung 1: Übersicht des Dashboard*

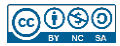

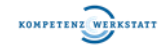

#### **2. Ergebnisse der einzelnen Phasen durch das Anklicken der entsprechenden Phase öffnen**

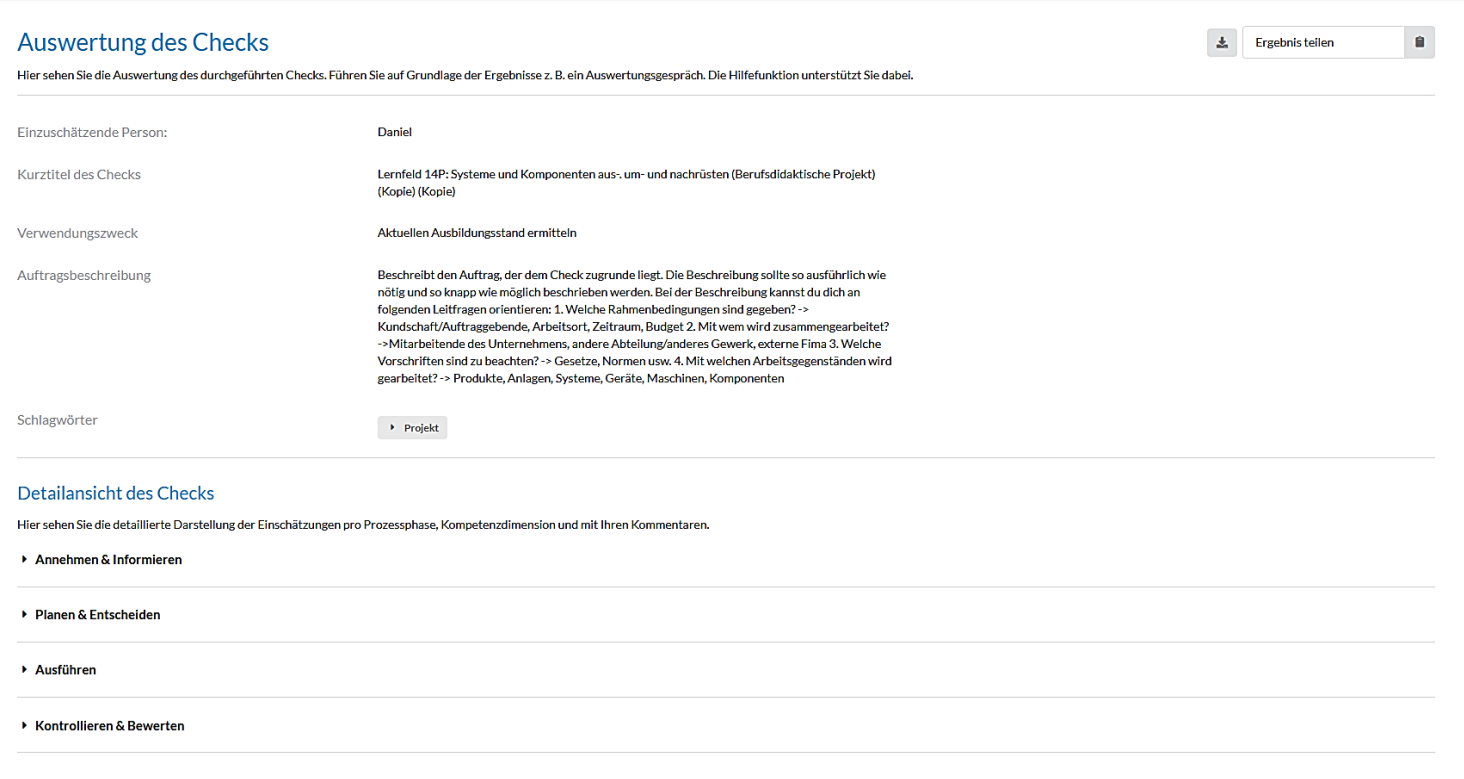

*Abbildung 2: Übersicht des Checks*

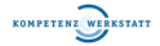

#### **3. Zwischenergebnisse der Phase "Annehmen & Informieren" einsehen**

- über den Filter können auch nur "Auffälligkeiten", "Stärken" oder "Bedarf" angezeigt werden
- wenn der Filter aktiviert ist, werden nur die entsprechenden Kompetenzen angezeigt

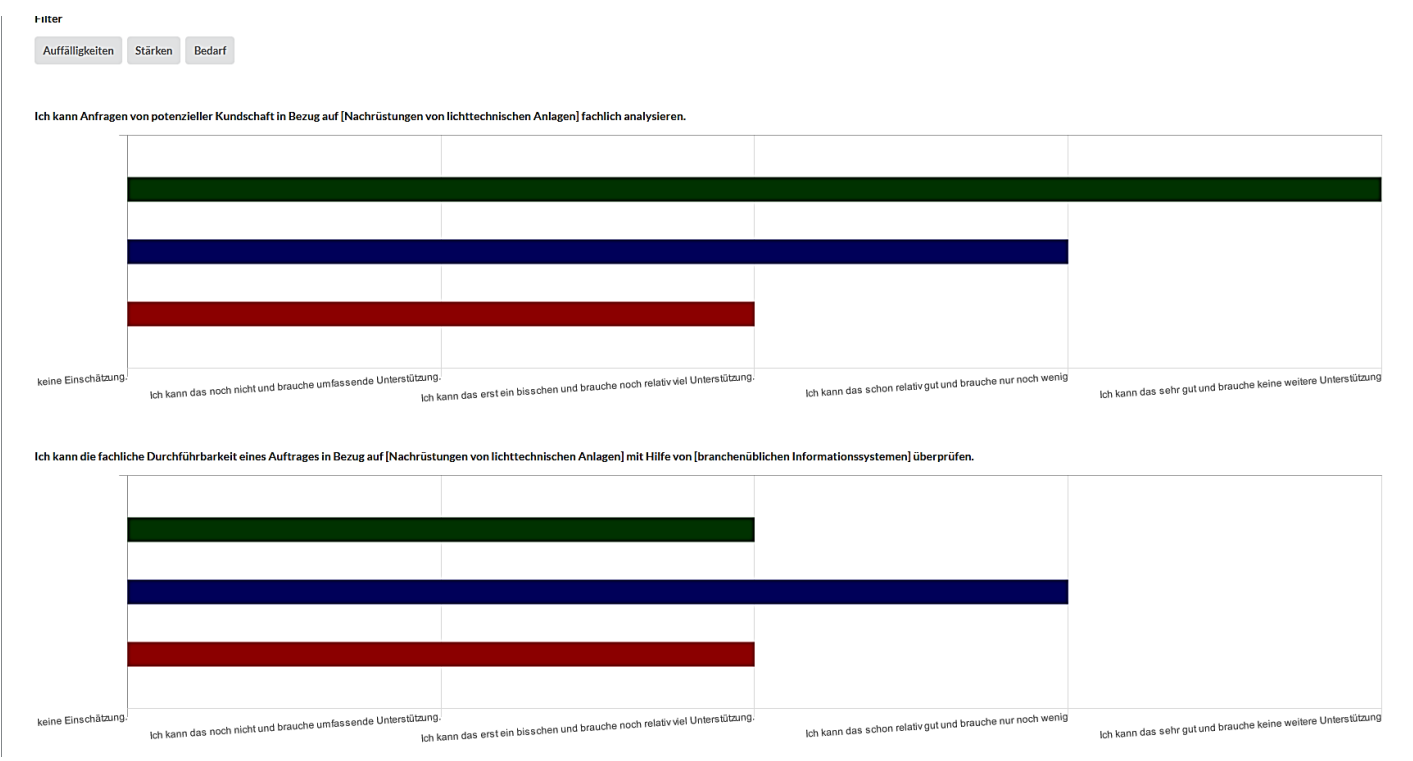

*Abbildung 3: Ansicht der Zwischenergebnisse der Phase "Annehmen & Informieren"*

## **4. Zwischenergebnisse der Phase "Planen & Entscheiden" einsehen**

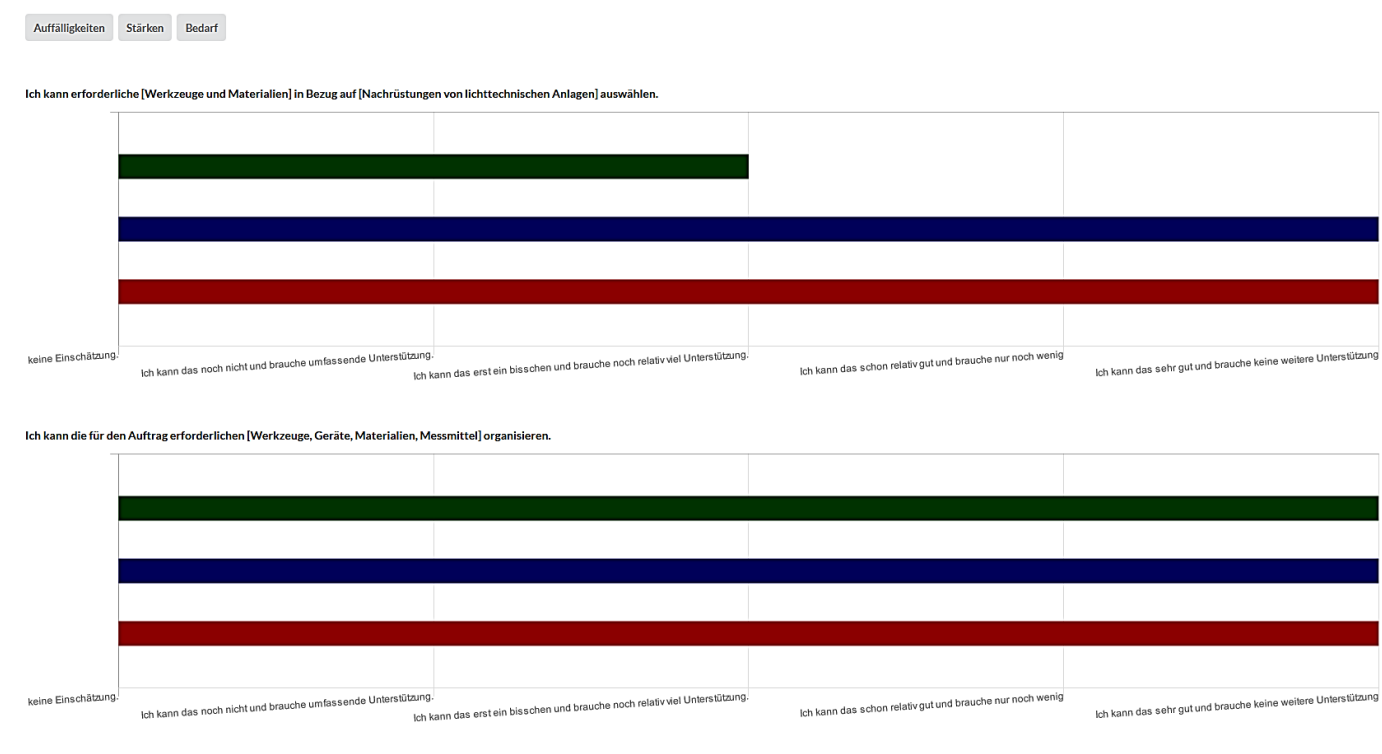

#### *Abbildung 4: Ansicht der Zwischenergebnisse der Phase "Planen & Entscheiden"*

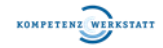

## **5.** Zwischenergebnisse der Phase "Ausführen" einsehen

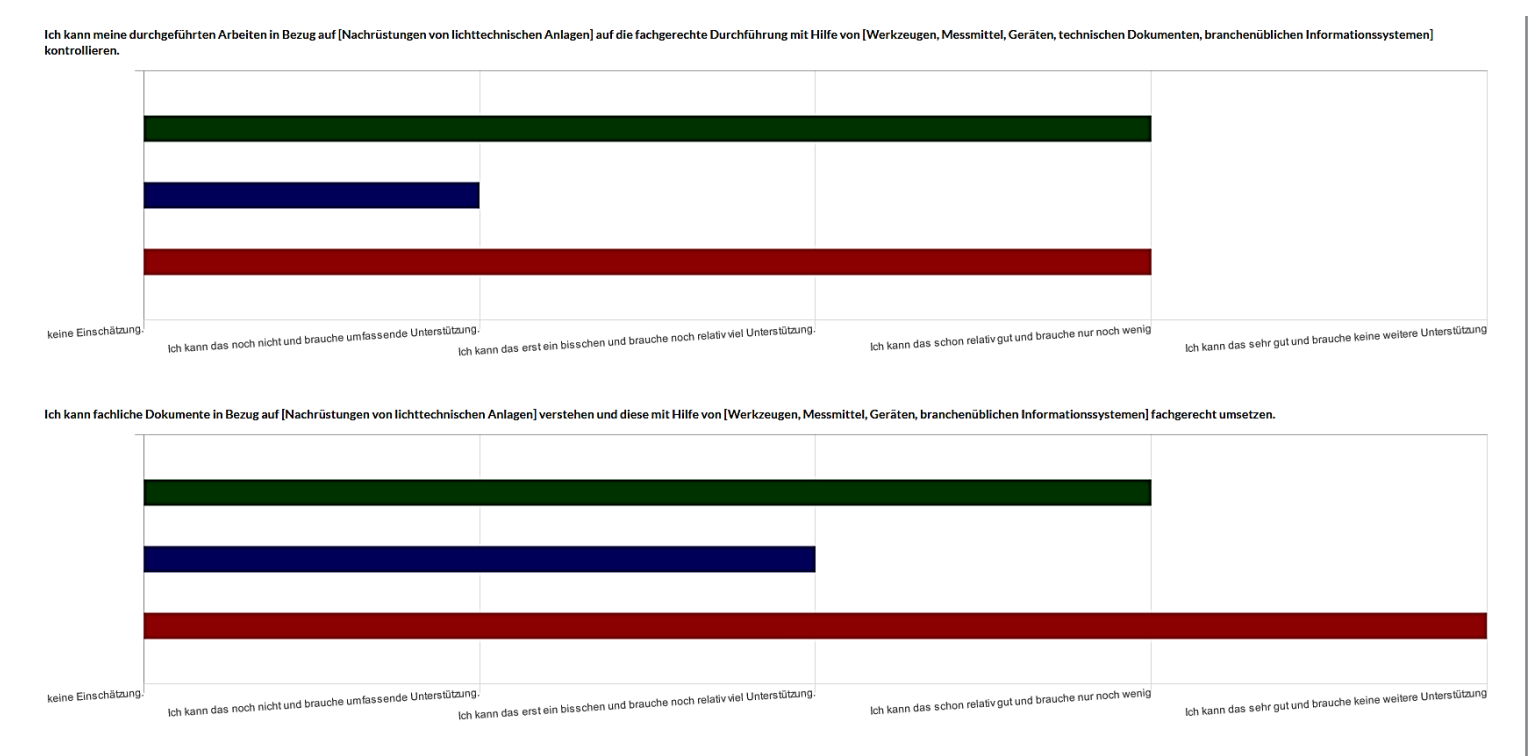

#### *Abbildung 5: Ansicht der Zwischenergebnisse der Phase "Ausführen"*

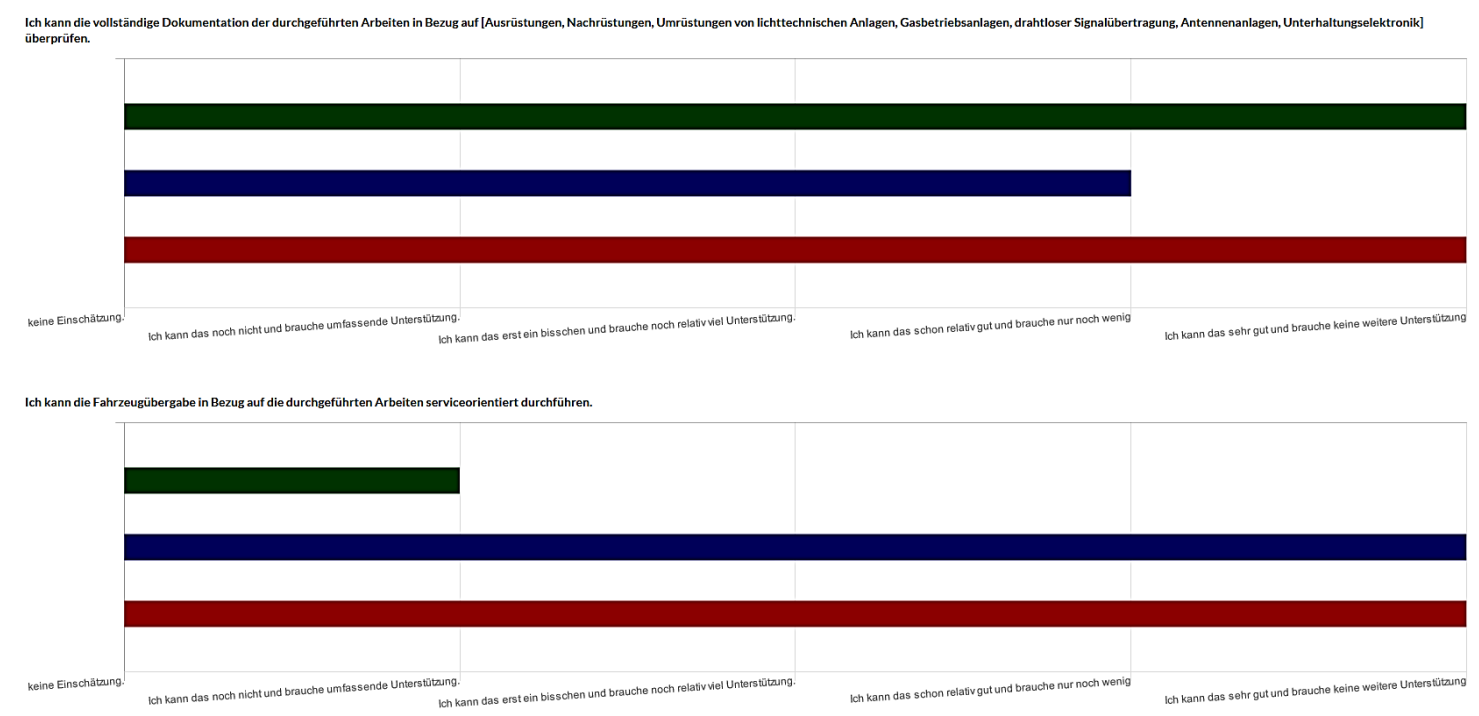

## **6. Zwischenergebnisse der Phase "Kontrollieren & Bewerten" einsehen**

*Abbildung 6: Ansicht der Zwischenergebnisse der Phase "Kontrollieren & Bewerten"*

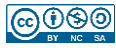

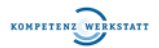

### **7. Zwischenergebnisse runterladen**

- das Zwischenergebnis kann heruntergeladen werden, indem auf das Symbol links neben "Ergebnis teilen" geklickt wird
- anschließend kann das Zwischenergebnis den Lernenden zur Verfügung gestellt werden
- das Zwischenergebnis wird automatisch als Excel-Datei heruntergeladen

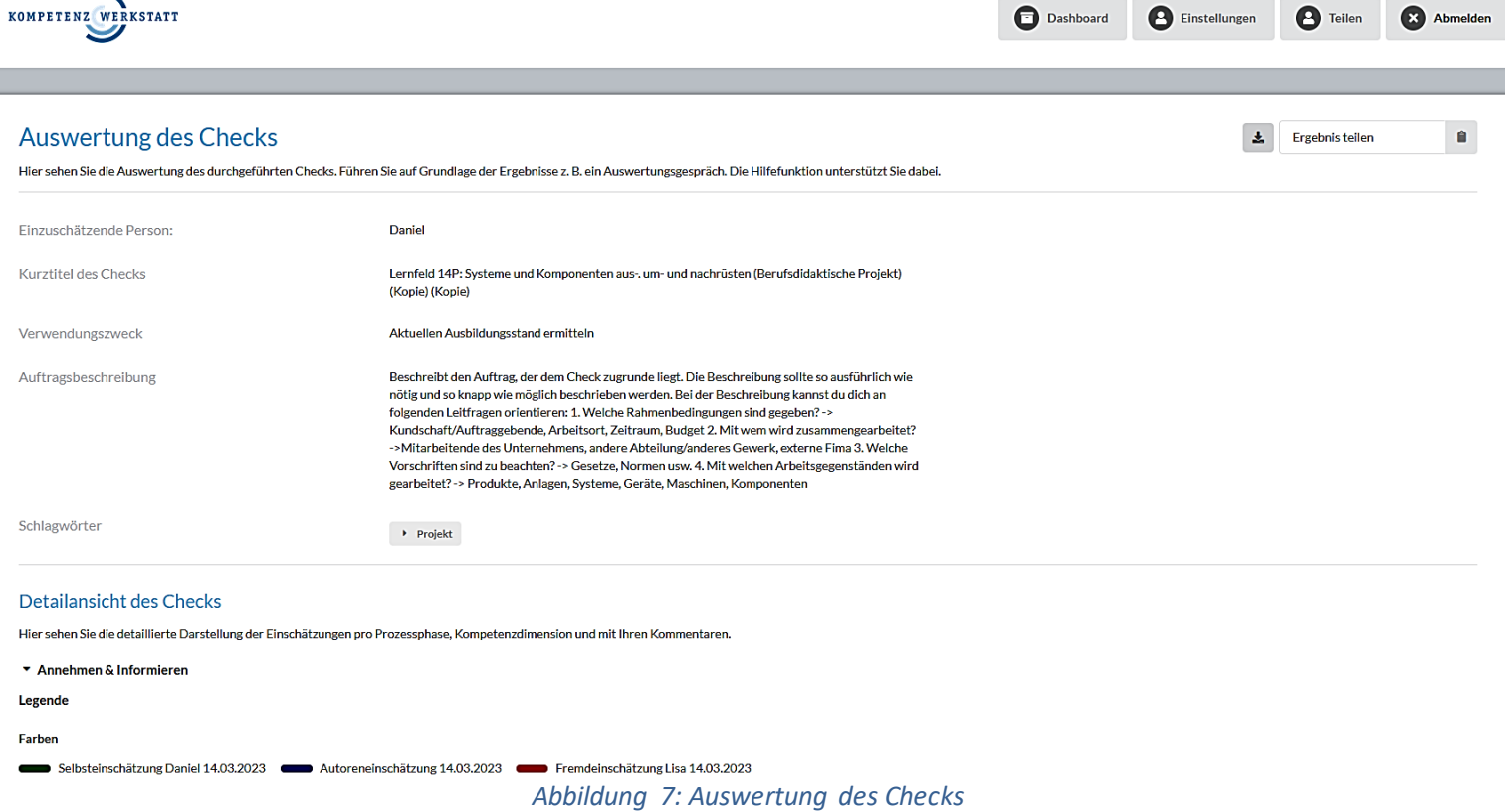

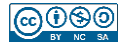

### **8. Zwischenergebnis in Excel einsehen**

- öffne dazu einfach das heruntergeladene Zwischenergebnis
- die Skalierung der grafischen Darstellung kann auch angepasst werden (siehe Tabelle in Excel)

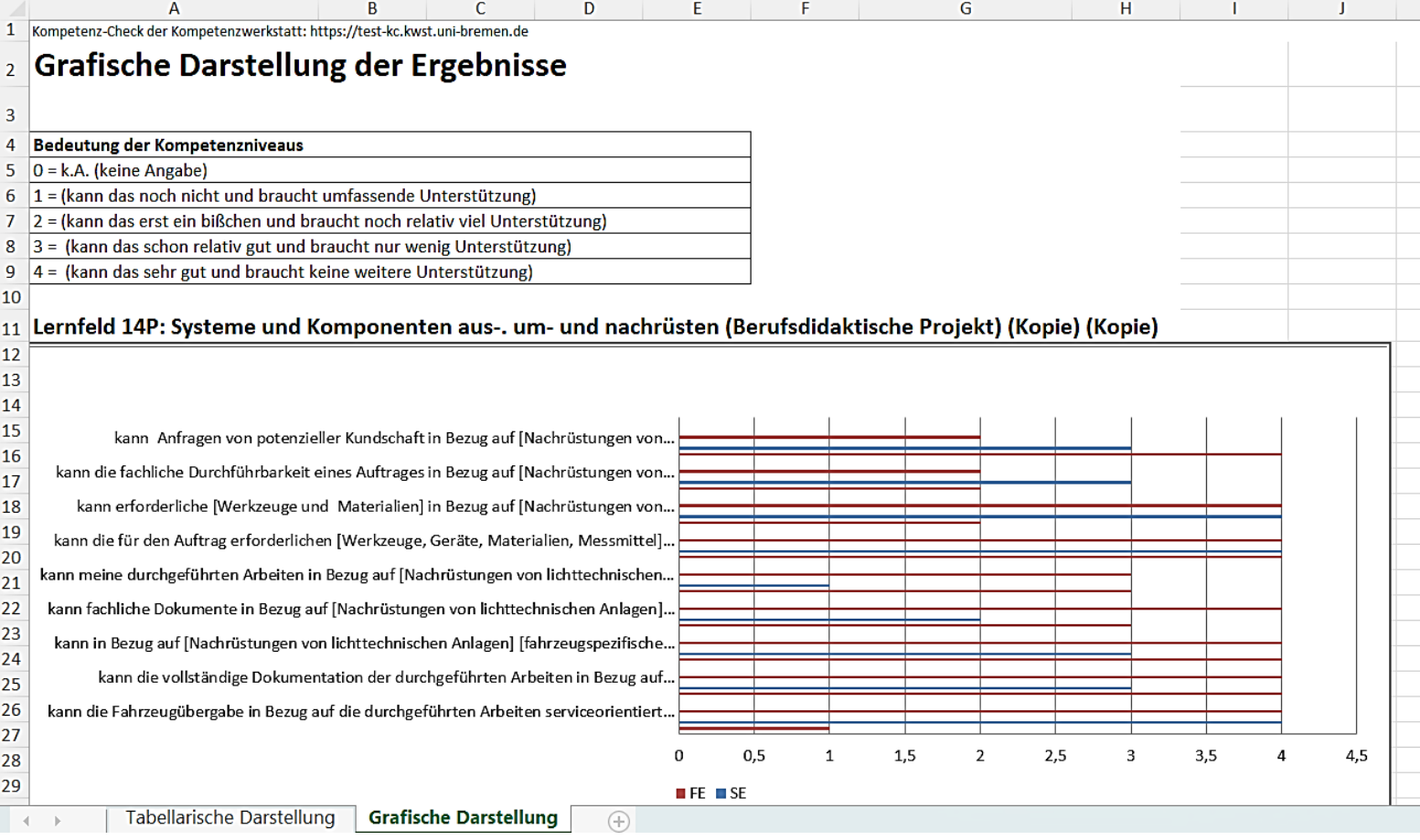

*Abbildung 8: Ansicht des Zwischenergebnisses in Excel*

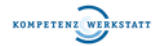